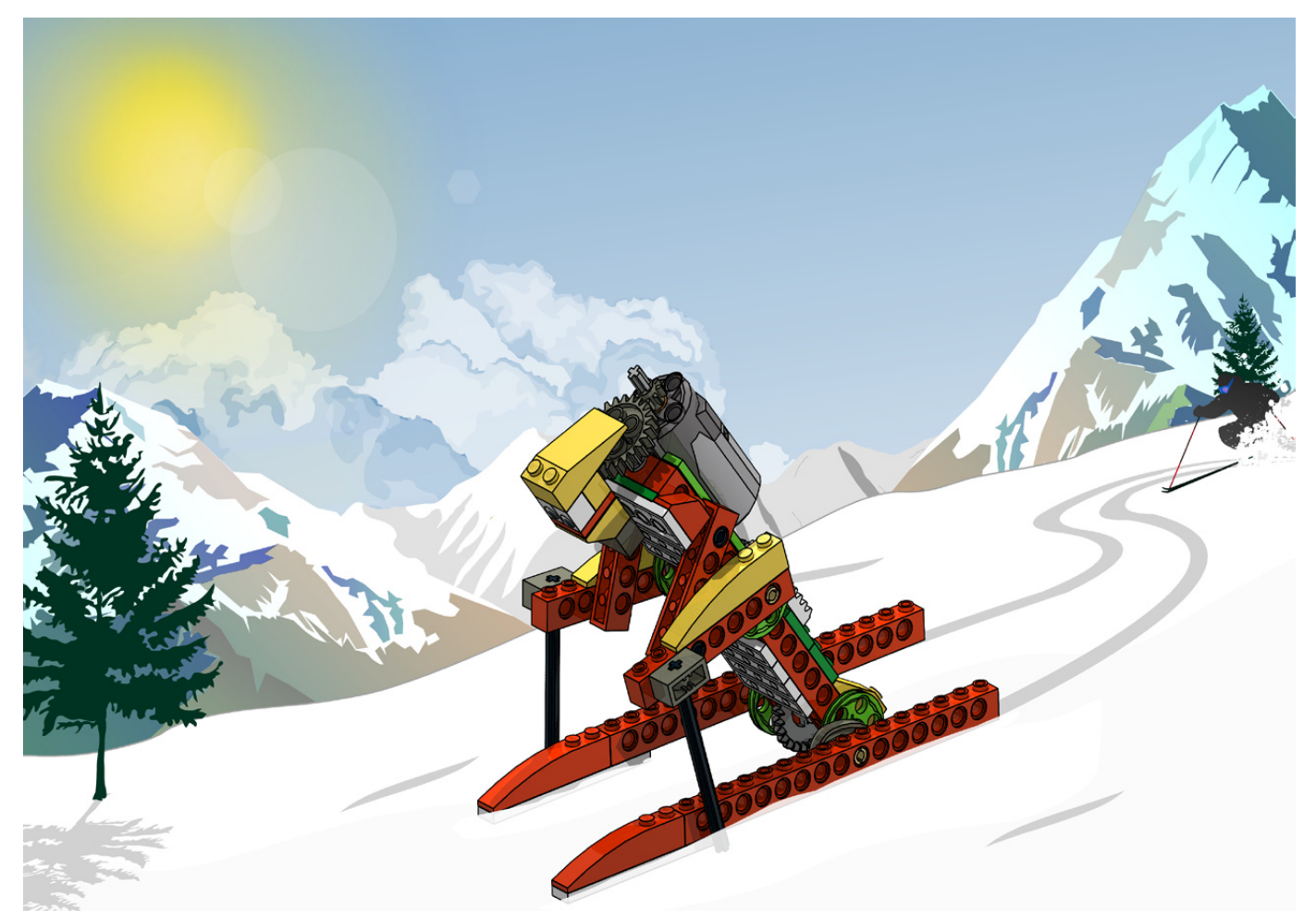

# **Robótica con LEGO® WeDo (II)**

## Una introducción a la robótica para los más jóvenes con LEGO *WeDo*

## *Por Diego Gálvez*

En la primera entrega se habló de las características del set LEGO® WEDO y los pasos a seguir al momento de diseñar una actividad usando el mencionado kit (Diseñar, Construir, Programar, Probar y Documentar).

En esta entrega nos enfocaremos principalmente en la programación, exploraremos el entorno de programación del software WEDO, su funcionamiento y terminaremos desarrollando nuestro primer programa.

Para desarrollar esta actividad vamos a seguir una a una las fases del desarrollo.

## **Diseñar**

Como vamos a programar el motor, lo que necesitamos es diseñar un prototipo que nos permita observar el comportamiento que le vamos a programar al motor. Aquí ustedes deciden qué construir, un móvil con ruedas, un cuadrúpedo, etc. El objetivo es que haga uso de un motor para su funcionamiento. A modo de ejemplo usaré mi diseño del cocodrilo.

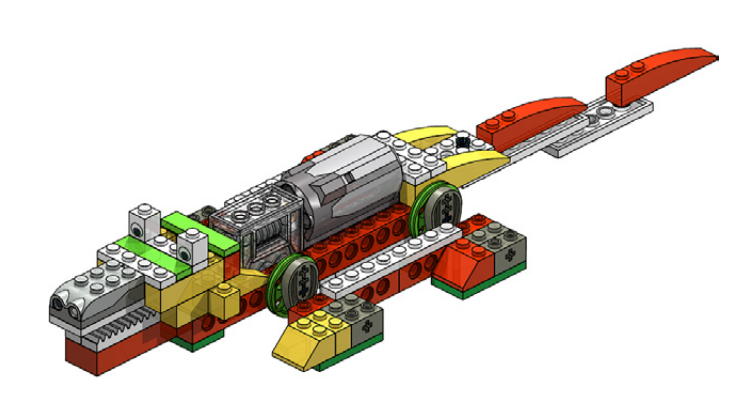

## **Construir**

Si han diseñado su propio prototipo llegó la hora de hacerlo realidad construyéndolo, si han escogido seguir mi diseño, la guía de construcción la pueden encontrar en mi blog.

### **Programar**

Antes de empezar a programar nuestro prototipo, debemos conocer el entorno de programación y cómo funciona el mismo.

Cuando abrimos el software de programación WEDO podemos observar la siguiente ventana.

## Ficha de Conexión Ficha de Pantalla azi<br>Ali Ficha de Contenido Ficha de Proyecto Paleta **R & & @ @ & J & Z (0**  $\blacktriangleright$  a 51  $\omega$ **SPORE**

Hemos dividido la ventana en 6 secciones.

#### **Ficha de Conexión**

Permite grabar sonidos y reconoce los hubs, actuadores (motores) y sensores (inclinación y movimiento) conectados a la computadora.

#### **Ficha de Contenido**

Contiene una guía de construcciones básicas denominada "Primeros Pasos".

También tienen 12 guías de construcción con sus correspondientes programas. A todo esto se le denomina "Actividades".

#### **Ficha de Pantalla**

Permite visualizar números, letras y gráficos, los cuales deben haber sido previamente programados.

#### **Ficha de Proyecto**

Permite realizar las siguientes acciones: Salir, Abrir Proyecto y Proyecto Nuevo.

#### **Paleta**

Muestra todos los bloques de programación. Para visualizar todos los iconos haga clic en donde indica la imagen:

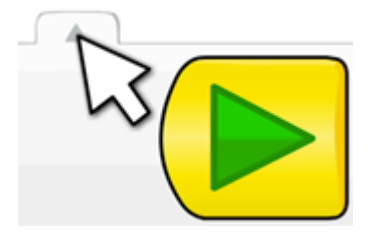

#### **Área de Trabajo**

Toda el área blanca, es el lugar donde se desarrollan los programas.

## **Drag and Drop**

El entorno de programación LEGO® WEDO es un software iconográfico ya que permite crear programas mediante el empleo de bloques que representan instrucciones.

Arrastrando y soltando (Drag and Drop) bloques al área de trabajo, se van construyendo los programas.

Hagamos un primera actividad en el software arrastrando el primer bloque (bloque iniciar). Primero coloque el cursor del ratón sobre el bloque:

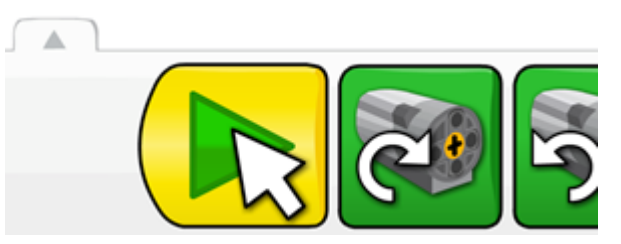

Luego, si presiona el botón izquierdo del ratón sin soltarlo, verá que el icono del cursor ha cambiado:

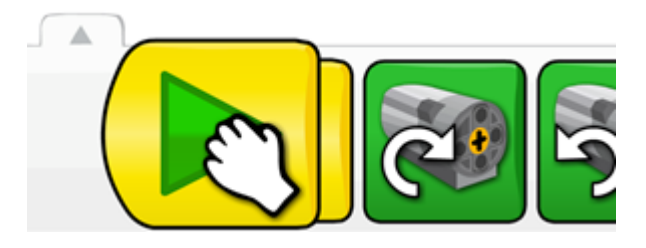

Si mueve el cursor del ratón, verá que éste se mueve con todo el bloque. Una vez ubicado en el área de trabajo soltamos el botón izquierdo del ratón, notará que el cursor ha vuelto a tomar su imagen original y el bloque ya no se mueve:

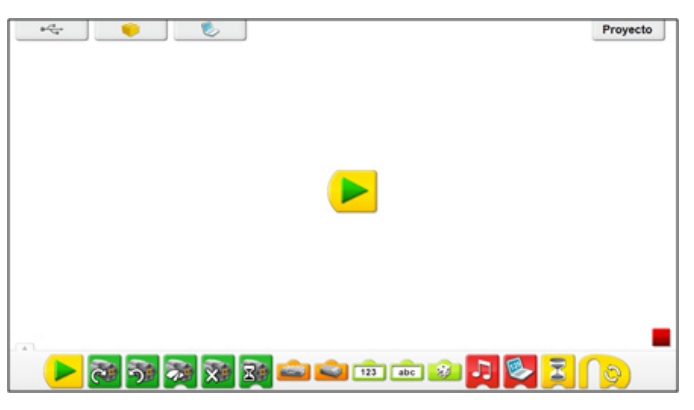

Si se quiere eliminar algún bloque del área de trabajo, debe hacer clic izquierdo sobre el bloque (sin soltarlo) y arrastrarlo hacia la paleta hasta observar que el cursor cambie de icono:

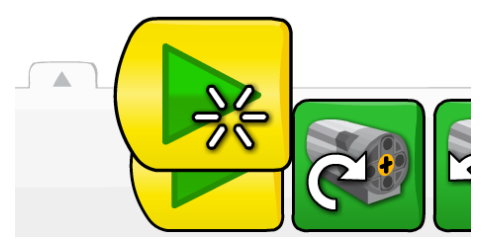

Una vez el icono del cursor cambie, puede soltar el botón izquierdo del ratón y el bloque habrá sido eliminado.

## **Enganche de bloques**

Nos referiremos a enganche de bloques a la acción de "juntar" dos bloques para formar un programa.

Para explicar cómo se realiza esta acción primero ubiquemos el **bloque iniciar** en el área de trabajo.

Ahora arrastremos el **Bloque de activación de motor en sentido horario** al área de trabajo. Pero no lo soltemos en cualquier lugar, si queremos engancharlo con el bloque que ya está en el área de trabajo, debemos arrastrar el bloque al lugar de enganche permitido, en este caso al lado derecho del bloque iniciar, se debe observar una sombra color plomo:

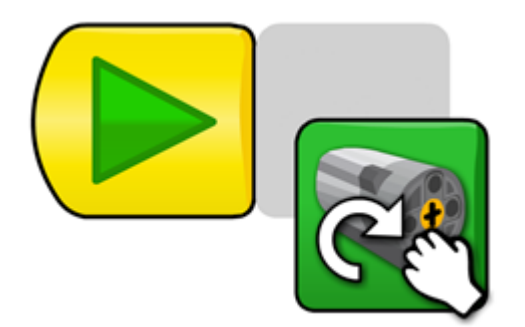

Una vez visualizada la sombra ploma, suelte el bloque.

¿Cómo sabemos si los bloques se han enganchado correctamente?

Para verifcar si los bloques están enganchados lo que debemos es hacerle clic izquierdo al primer bloque del programa y arrastrarlo por el área de trabajo. Al momento de hacer esto, no solo arrastraremos el primer bloque sino que también se arrastrarán todos los bloques que estén enganchados, si observa que algún bloque no se mueve es porque no se ha enganchado y puede corregirlo.

En el ejemplo, si arrastramos el primer bloque, se arrastraría con él también el segundo bloque.

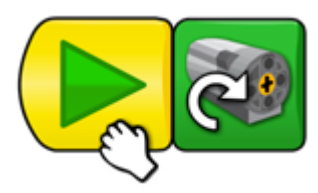

¡Listo! Acabamos de realizar nuestro primer programa en el software WEDO, ahora es momento de probarlo.

## **Probar**

Para poder probar nuestro programa debemos conectar el motor del cocodrilo al Hub y luego éste a la computadora. Al momento de hacer esto verá como la ficha de Conexión ha cambiado a lo siguiente:

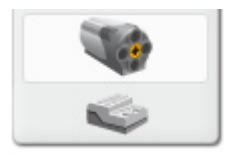

Allí puede ver los dispositivos conectados: Motor y Hub.

Hecho esto, lo único que faltaría para hacer funcionar su prototipo (o el cocodrilo en caso de que hayan seguido la guía de construcción) es hacer clic sobre el bloque iniciar.

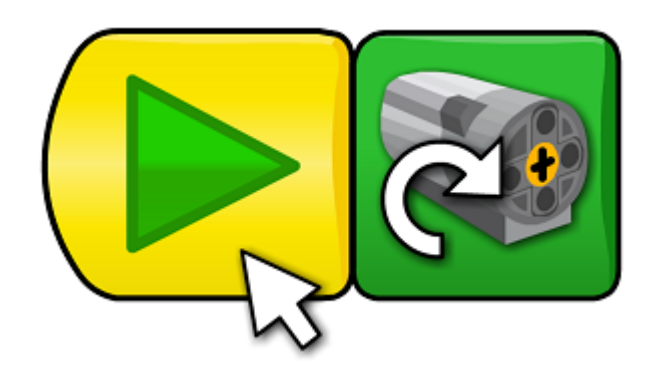

Para detener su programa debe hacer clic en el bloque detener, ubicado en la parte inferior derecha de su pantalla.

Para cambiar el sentido de giro del motor, simplemente haga clic sobre el bloque motor que ya está ubicado en el área de trabajo y verá cómo cambia el sentido.

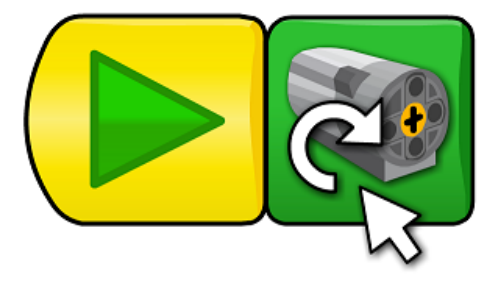

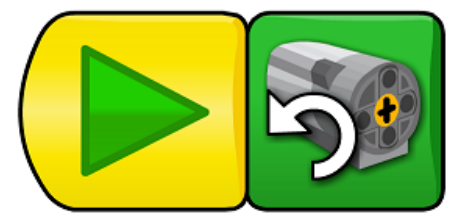

### **Documentar**

Si ha diseñado un nuevo prototipo, puede documentarlo tomándole fotos o elaborando una guía de construcción con un software especializado.

Ya que los programas son guardados automáticamente por el software para poder copiarlos debe ir a la siguiente dirección dentro de su computadora:

Usuario/Mis Documentos/LEGO Creations/WeDO/Projects

En la siguiente entrega profundizaremos en el uso de los demás bloques de programación, los cuales nos permitirán realizar programas cada vez más complejos.

En la página web notjustbricks.blogspot.com encontrará material multimedia (imágenes y videos) de las creaciones propias del autor, algunas de ellas con guías de construcción. #

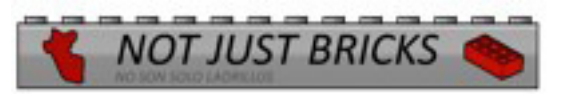